# Multimedia Interactive All-in-one Machine User Manual

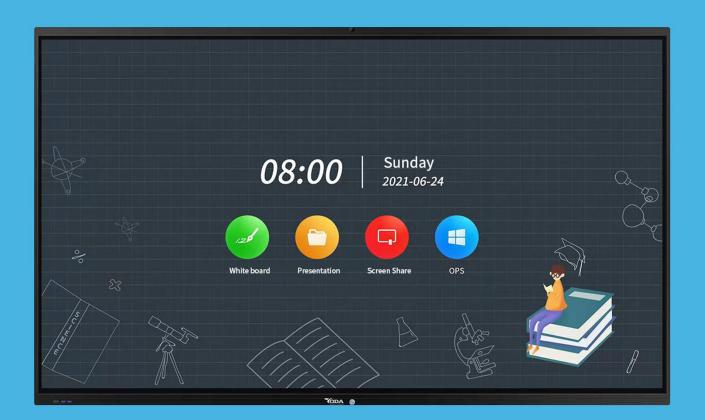

| Operation Manual            | 3  |
|-----------------------------|----|
| 1、Desktop description       | 3  |
| 2. The use of whiteboard    | 3  |
| 3 Browser                   | 16 |
| 4、ScreenShare               | 16 |
| (1) Miracast device         | 16 |
| (2) Mobile phone projection | 18 |
| 5. Finder                   | 21 |
| 6、Sidebar                   | 22 |
| (1) Icon description        |    |
| (2) Small Tools (Widgets)   |    |
| 7、Settings                  | 34 |

# 1、 Desktop description

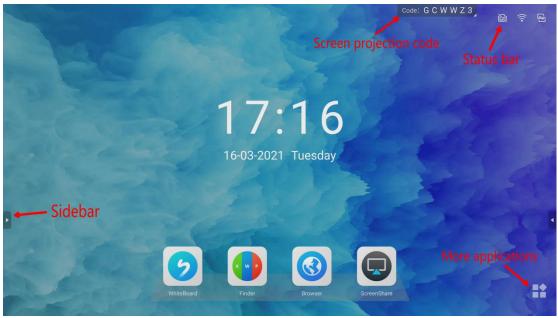

• The sidebar integrates functions such as return, desktop, comments, widgets, signal source, etc.;

- Screen projection code, which can be used for projection screen (Screenshare);
- Status bar display, wired network, wireless network, USB inserted;

• More applications, settings, application display pages;

## 2、The use of whiteboard

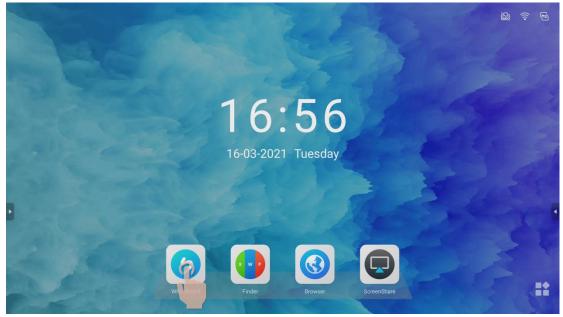

•Click on the whiteboard to start the whiteboard writing.

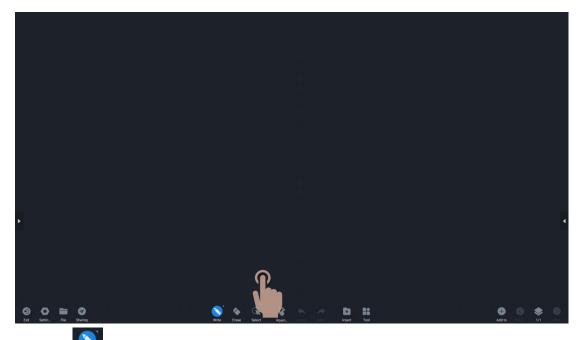

Click " Write icon, you can select and adjust the handwriting color and size;
After setting the color and handwriting size, you can write what you want on the whiteboard;

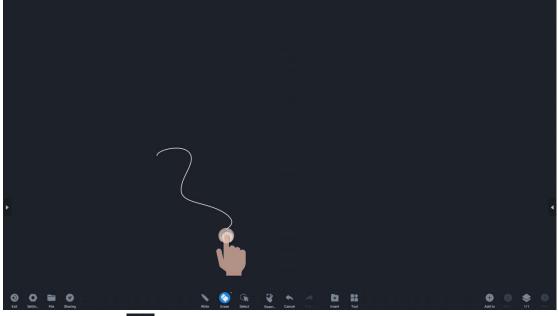

• Click the Erase " . , the touch of your finger can turn into an eraser, which can erase the content you don't want;

• Double click the Erase" ?, you can slide to clear the screen, the effect is to clear all the content on this page;

\*Note: If the eraser icon is not selected, the recognition area can be enlarged, such as the palm and back of the hand, and it can also be recognized as a eraser;

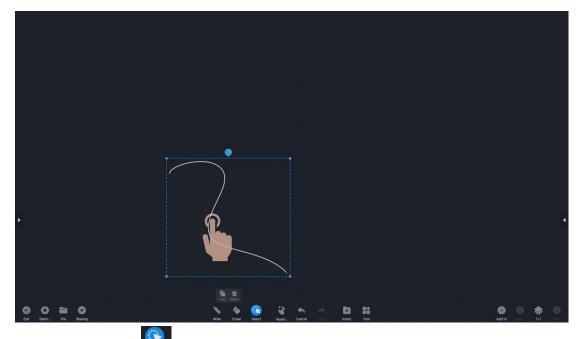

• Click the Select " ? , click on the written content & picture to select this part of the content, zoom in and zoom out, rotate, drag, select, copy, delete and other operations;

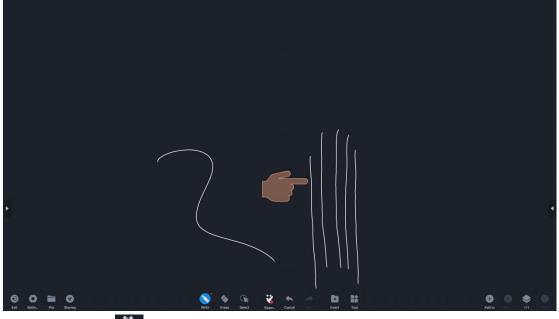

•Click the Roam " , to open the multi-point writing on the whiteboard (up to five points writing at the same time)

\*Note: If you turn off roaming, you cannot zoom in, zoom out, or operate on the whole;

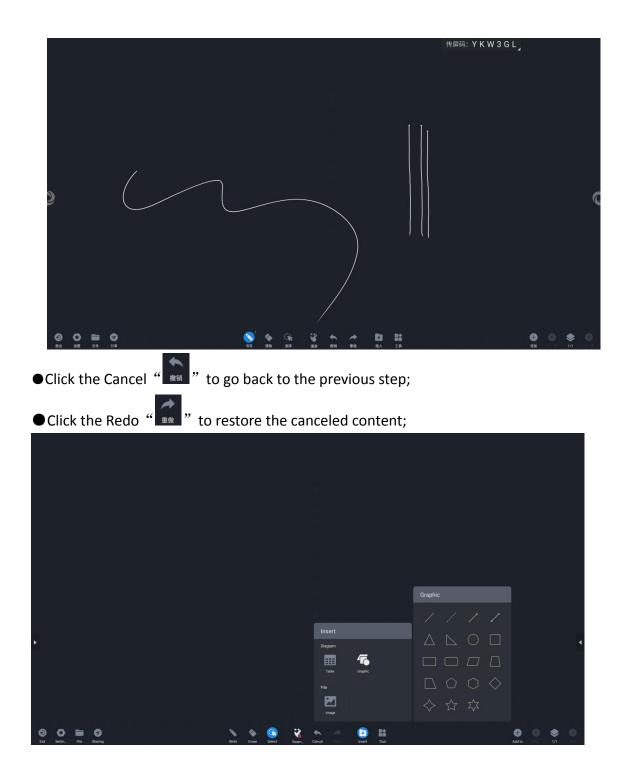

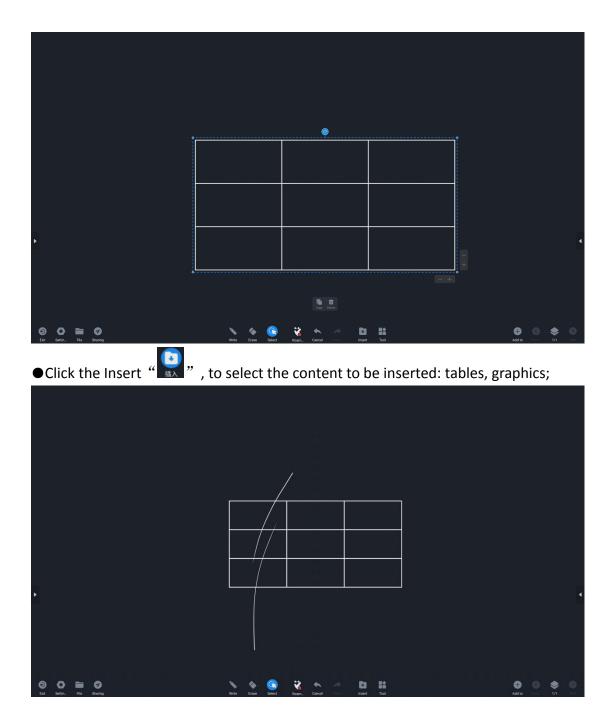

|                                          | a second concerns a second second second second second second second second second second second second second   |                       |
|------------------------------------------|----------------------------------------------------------------------------------------------------|-----------------------|
|                                          | te e a se e e e secondaria e e e e e e e e e e e e e e e                                                         | * * * * * * * * * * * |
|                                          | and the second second second second second second second second second second second second second second second |                       |
|                                          |                                                                                                    |                       |
|                                          |                                                                                                    |                       |
| 🕨 – – – – – – – – – – – – – – – – – – –  |                                                                                                    |                       |
|                                          |                                                                                                    |                       |
|                                          |                                                                                                    |                       |
|                                          |                                                                                                    |                       |
|                                          |                                                                                                    |                       |
|                                          |                                                                                                    |                       |
|                                          |                                                                                                    |                       |
|                                          |                                                                                                    |                       |
| O D O DO DO DO DO DO DO DO DO DO DO DO D | Wite Ense Select Rom. Cancel Horizon Insert Tool                                                                 | Add to Press 1/1 News |

Shortcut for table addition: slide up & down to quickly add a column;

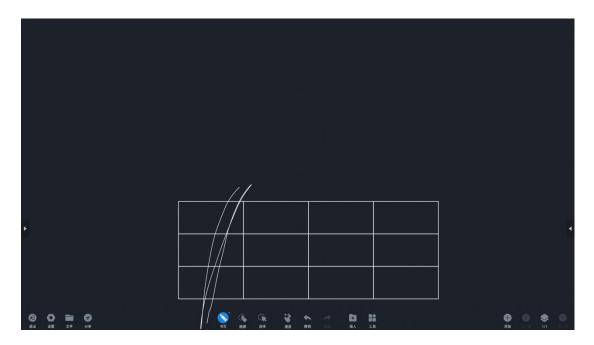

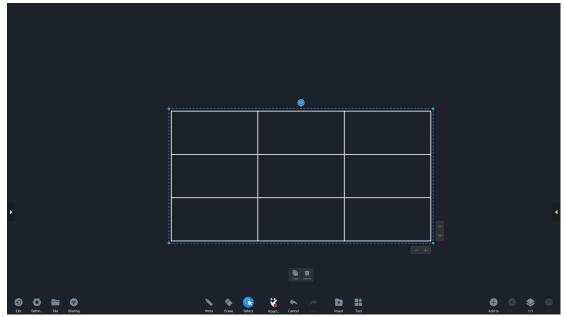

Shortcut for deleting a table: slide down-slide up-slide down; you can quickly delete a table;

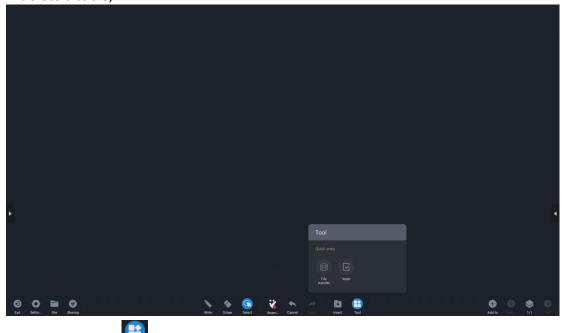

•Click the Tool "🔛", to open the file transfer and voting program;

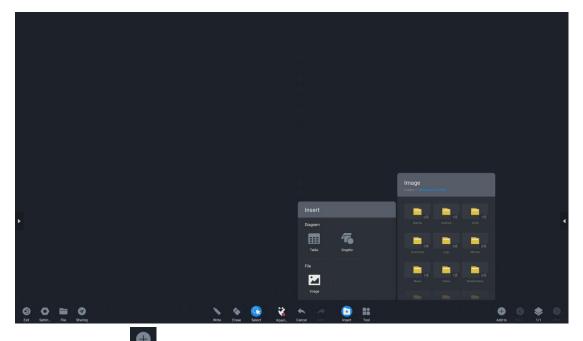

• Click the Add " , to increase the pages. When the content is full, increase the number of pages to continue writing;

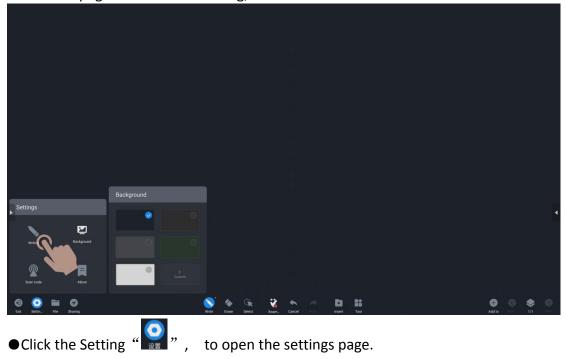

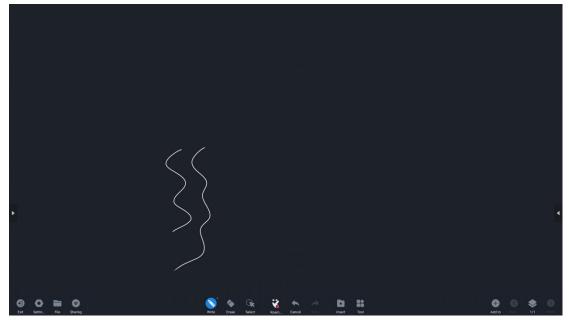

• Pen stroke writing: the writing has the effect of the pen sharp, making the text more beautiful;

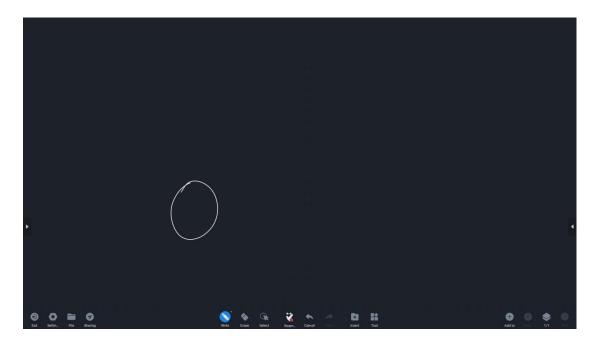

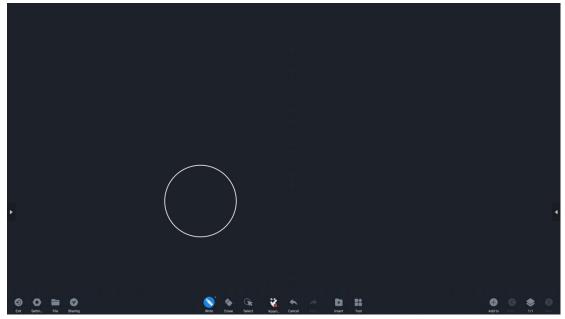

• Chart drawing: recognize and correct closed writing, and recognize it as a figure, as shown in the figure above, automatically recognize it as an ellipse;

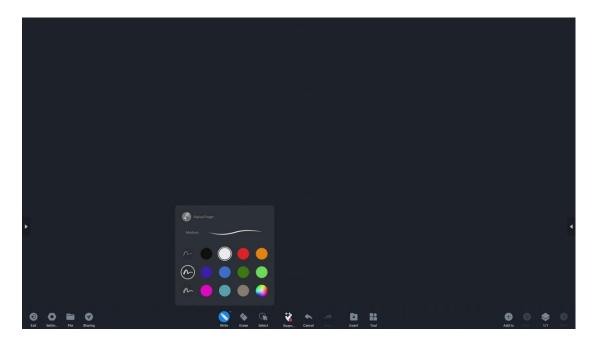

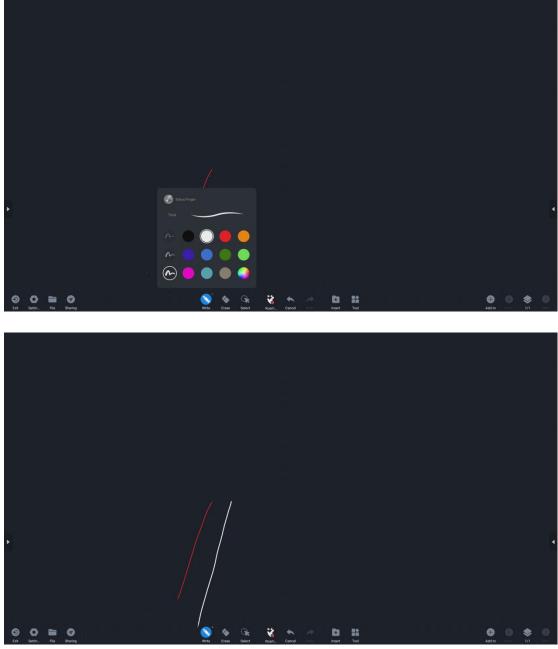

• Two-color pen writing: Turn on the two-color pen mode to write, you can write in two colors without changing the color; choose white for the pen tip and red for the end of the thick pen;

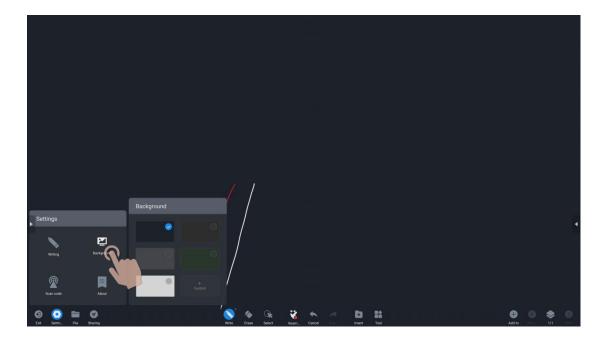

• Writing background: you can choose the writing background, add a custom background picture;

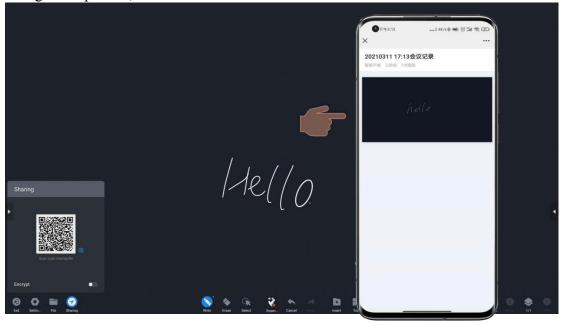

• Click the Sharing" , you can share the content written on the whiteboard; need to be connected to the Internet.

\*Use your mobile phone to scan the code to view the content on the whiteboard;

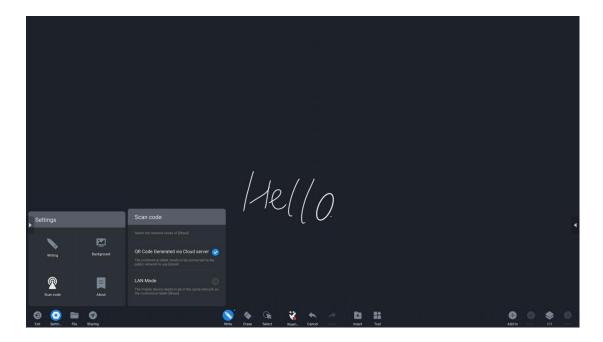

• The sharing function can set up different networks according to the needs, to make the transmission more secure;

| i la la la la la la la la |                                                                                                    |
|---------------------------|----------------------------------------------------------------------------------------------------|
|                           |                                                                                                    |
|                           |                                                                                                    |
|                           |                                                                                                    |
|                           |                                                                                                    |
|                           |                                                                                                    |
|                           | Save                                                                                                    |
|                           | Severand and the second second s                                                                                                    |
|                           |                                                                                                    |
|                           |                                                                                                    |
|                           |                                                                                                    |
|                           |                                                                                                    |
|                           |                                                                                                    |
| File                      |                                                                                                    |
|                           | Picture(1)                                                                                                    |
| 😐 📂                       |                                                                                                    |
| Save Open                 |                                                                                                    |
|                           | letto                                                                                                    |
|                           |                                                                                                    |
|                           |                                                                                                    |
|                           | CANCER. SAVE                                                                                                    |
|                           |                                                                                                    |
| 00000                     | a a construction de la Santa 💊 💊 la 😪 la 😵 🔸 la Arra de la La 🖬 a la construction de la construction de la Construction de la Construction de la |
| Exit Settin File Sharing  | Wite Evene Select Room. Cencel insert Tool Add 10 1/1                                                                                                    |
|                           |                                                                                                    |

• Click the File" , can save and open the files.

Save file format: MHB format, can be opened again for editing; PNG&PDF cannot be edited under the whiteboard;

## 3、Browser

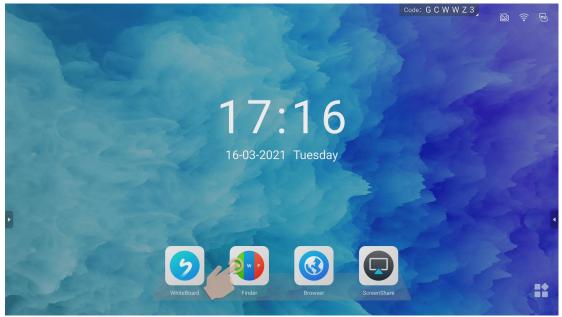

• Browser: Provide search, browse the web, download application functions;

## 4、 ScreenShare

## (1) Miracast device

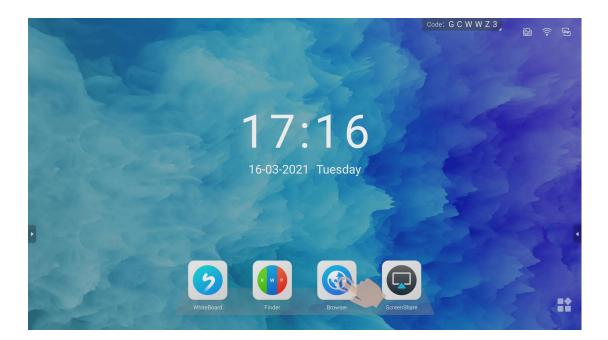

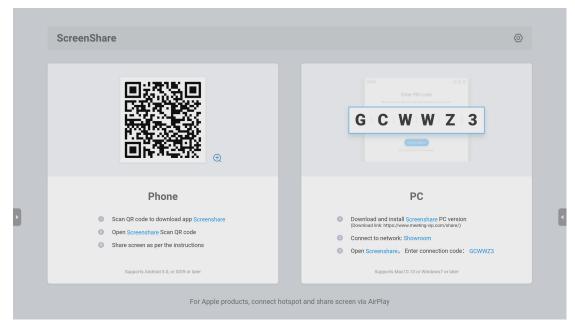

• Preconditions: The interactive flat panel needs to turn on the hotspot.

\*Note: Two pictures at different times are used here, and the projection code does not correspond, which is not a problem;

|   |                                    |                            |                  |             |         | Or the l                                             | G 8 W X Z    | 0                                                  |
|---|------------------------------------|----------------------------|------------------|-------------|---------|------------------------------------------------------|--------------|----------------------------------------------------|
|   |                                    |                            |                  |             |         | Code.                                                | 38 W X Z     | 2                                                  |
|   | ScreenShare                        | Hotspot: AP-b8f2           | d7b3-f126-43     | Passwo      | ord:    | 12345678                                             |              | @                                                  |
|   |                                    |                            |                  |             |         |                                                      |              |                                                    |
|   |                                    |                            |                  | G           | 3   8   | Enter PRI code                                       | Z 2          |                                                    |
|   | Phone                              |                            |                  |             |         | PC                                                   |              | Waiting for pairing<br>Starting screenshare dongle |
| × | Scan QR code to download app       |                            |                  |             |         | and install Screenshar<br>k: https://www.meeting-vip |              |                                                    |
| - | Open Screenshare Scan QR cod       |                            |                  | O Coni      | nect to | network: Showroom                                    |              |                                                    |
|   | Share screen as per the instruct   | ions                       |                  | Oper        | n Scree | enshare, Enter conne                                 | ection code: |                                                    |
|   | Supports Android 5.0, or IOS9 or I | ater                       |                  |             | Sup     | pports Mac10.13 or Windo                             | ws7 or later |                                                    |
|   | F                                  | or Apple products, connect | hotspot and shar | e screen vi | a AirP  | lay                                                  |              |                                                    |

• Insert the USB port, the Miracast device waits for automatic pairing;

|             |                  |                  |                                          | Code: G 8 W X Z                                                                                                    | 22                                                                                                    |
|-------------|------------------|------------------|------------------------------------------|----------------------------------------------------------------------------------------------------|----------------------------------------------------------------------------------------------------|
| ScreenShare | Hotspot: AP-b8f2 | d7b3-f126-43     | Password:                                | 12345678                                                                                                    | 0                                                                                                    |
|             | •                |                  | G                                        | Enter PN code                                                                                                    | 2                                                                                                    |
| Phone       | ons              | hotspot and shar | (Download lit<br>Connect to<br>Open Scre | PC<br>and install Screenshare PC version<br>in: https://www.meeting-ip.com/abare/<br>on etwork: Showroom<br>enshare, Enter connection code:<br>upports Mac 10.13 or Windows? or later | Paired successful<br>Open the screenshare<br>software in (My Computer) or<br>[Finder] at the first time @ |

• After the pairing is successful, you can pull it out and plug it into the corresponding computer for screen projection;

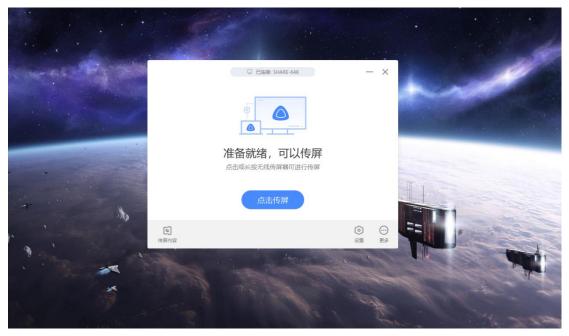

• After the pairing is successful, you can click to Miracast device, and the screen of the computer can be cast to the interactive flat panel;

• End screen projecting: click the Miracast device again & click stop projecting screen;

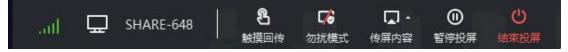

• The computer can control touch transfer, do not disturb, transfer screen content, pause screen project, and end screen projection;

# (2) Mobile phone projection

## Android mobile phone

| ScreenShare                                                                                                    |                                                                                                    | @                                                                   |
|----------------------------------------------------------------------------------------------------|----------------------------------------------------------------------------------------------------|---------------------------------------------------------------------|
|                                                                                                    | GCWWZ3                                                                                                    | 5.5 전 8 4 1546 01년 역 800<br>제 Hit com Connect 를<br>OR Code PIN Code |
| Phone         Image: Scan QR code to download app Screenshare         Image: Open Screenshare Scan QR code         Image: Dep Screenshare Scan QR code         Image: Dep Scan QR code         Image: Dep Sca | PC      Ownload and install Screenshare PC Version<br>(wonload link https://www.metting-vip.com/abare/)      Connect to network: Showroom      Open Screenshare, Enter connection code: CCWWZ3  Bepports Mac10.13 or Windows7 or later | Scan the QR code on the<br>ScreenShare screen application           |
| For Apple products, connect ho                                                                                                    | tspot and share screen via AirPlay                                                                                                    |                                                                     |

• Open the app ScreenShare on the mobile phone and click Scan Code to connect to the hotspot of the interactive flat panel;

| 최·취미·원·6 15:47 명·22 余 12                  | 545 Si Si Si Si Si Si Si Si Si Si Si Si Si | 5.5.000 C 15:47 01.20 S 80                                  |
|-------------------------------------------|--------------------------------------------|-------------------------------------------------------------|
| R Connect                                 | Connected Disconnect SHARE-002             | Kack Session Audit                                          |
|                                           | Screen sharing tool                        |                                                             |
| Connected<br>Welcome to use screensharing | Mirroring                                  | Screensharing Back to desktop to select content for sharing |
| Connection successful                     | Meeting Pad controller                     |                                                             |
| = 0 5                                     | = 🌣 ⊃                                      | Stop sharing                                                |

 $\bullet$  Prompt that the connection is successful, you can click to share the screen to project the screen;

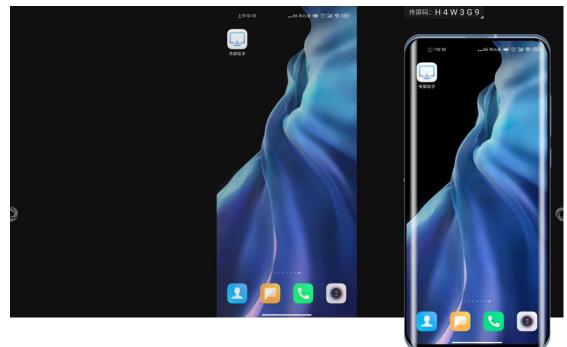

#### **IOS iPhone**

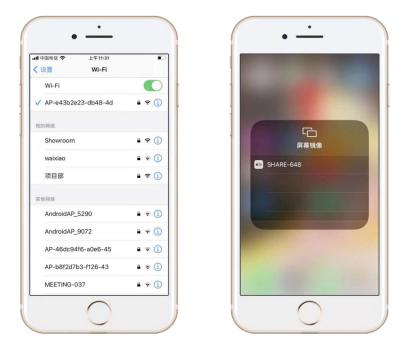

 $\bullet$  Connect the iPhone to the hotspot of the interactive flat panel and turn on the mirroring;

|                     | 传屏码: G C 8 X Z 3 ]         |
|---------------------|----------------------------|
| 屏幕镜像<br>SHARE-648 ✓ | C<br>屏幕镜像<br>III SHARE-648 |
| 停止镜像                | 停止镜像                       |

• Select the mirroring device, and then you can project the screen;

# 5、Finder

|             |             |               |          |             |         |           | Code: G C W W Z 3           |
|-------------|-------------|---------------|----------|-------------|---------|-----------|-----------------------------|
|             |             |               |          | Fin         | der     |           |                             |
|             |             | Doc           | Note     | Picture Med | lia     | 0 0       |                             |
| Storage     | Alarms      | DCIM          | Download | Logs        | Movies  | Music     |                             |
| Cloud Drive |             |               | -        |             |         |           |                             |
|             | Notes       | Notifications | Pictures | Podcasts    | polikit | Ringtones |                             |
| 8           | Whiteboard  |               |          |             |         |           | 0                           |
|             |             |               |          |             |         |           | Storage<br>Time: 2021/03/16 |
|             | 📒 Storage 🕨 |               |          |             |         |           |                             |
| exit sort   | grid list   | select new    |          |             |         |           |                             |

- File classification: Doc, Note, Picture, Media;
- Refresh, file search;

|             |            |               |          | Fir               | nder    |           | Code: G C W W Z 3 |
|-------------|------------|---------------|----------|-------------------|---------|-----------|-------------------|
|             |            | Doc           | Note     | Picture Me        | dia     | 0 0       |                   |
| Storage     |            |               |          |                   |         |           |                   |
|             | Alarms     | DCIM          | Download | Logs              | Movies  | Music     |                   |
| Cloud Drive |            |               |          |                   |         |           |                   |
|             | Notes      | Notifications | Pictures | Podcasts          | polikit | Ringtones |                   |
|             |            |               |          |                   |         |           | E .               |
| _           | Whiteboard |               |          |                   |         |           | Alarms            |
|             |            |               |          |                   |         |           | Time: 1970/01/01  |
|             | Storage 🕨  |               |          |                   |         |           |                   |
| exit sort   | grid (     | select new    |          | tut delete rename | more    |           |                   |

- File operations: file selection, all selection, new file, copy, cut, delete, and rename;
- Sort: sort according to name, type, size and time;
- File viewing: list or grid;

## 6、Sidebar

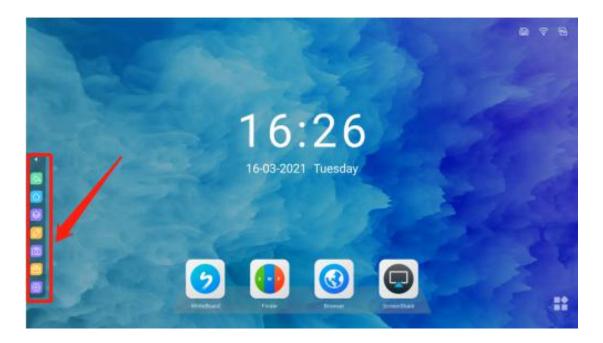

# (1) Icon description

- Return:""Return to the previous operation;
- Desktop:""Return to desktop;

- Background:""" shows the programs running in the background;
- Annotation" "for annotation;
- Camera:" Start the camera to take pictures;
- Tool: "<sup>[]</sup>"The function of the tools;
- Setting: "Sound, display, signal source, etc. settings;

# (2) Small Tools (Widgets)

|                                                                                                    | <b>國 令 日</b> |
|----------------------------------------------------------------------------------------------------|--------------|
| 10.00                                                                                                    |              |
| 16-03-2021 Tuesday                                                                                                    |              |
|                                                                                                    |              |
| Image: Constraint of the constraint of the constraint |              |
| • Screen Recording: "                                                                                                    |              |
| • Vote: "🔽"                                                                                                    |              |
| • Fast file transfer: "                                                                                                    |              |
| • Screenshot: "[]"                                                                                                    |              |
| • Freeze screen: "                                                                                                    |              |
| <ul> <li>Calendar: "□"</li> <li>Countdown: "□"</li> </ul>                                                                                                    |              |
| • Stopwatch: "①,"                                                                                                    |              |

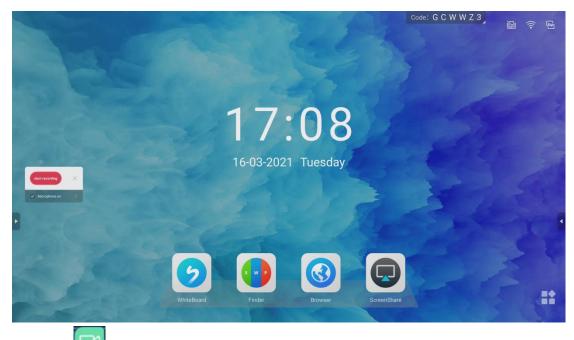

• Click" """ "the sidebar to open the screen recording, and the screen recording floating window"".

• Click Start to record the content on the screen, and stop to save the recorded content;

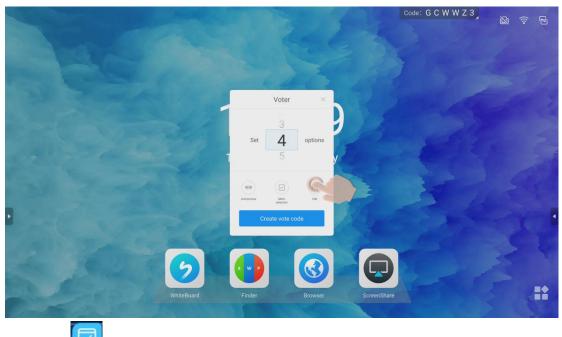

• Click" vote to open the voting floating window;

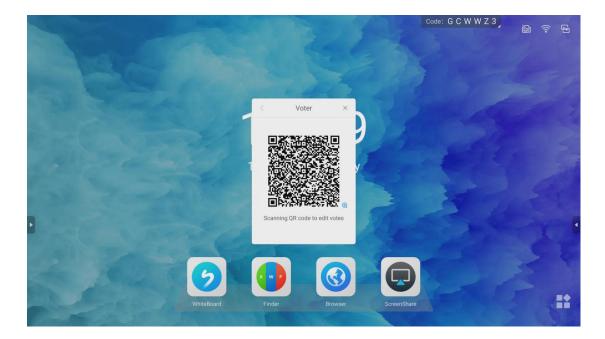

• It can set up anonymity, multiple selection, and click scan code to edit the option name on the mobile terminal. After setting up, click to generate a voting QR code and scan the code to edit;

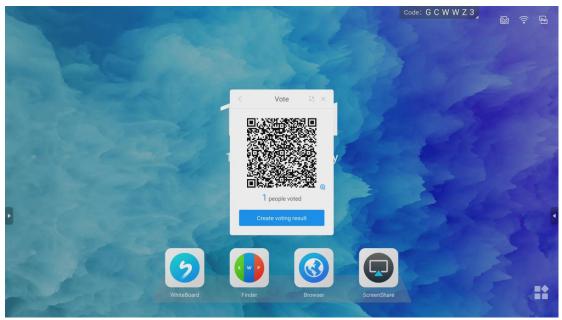

• After editing on the mobile phone, you can generate a screen projection QR code, and scan the code for screen projection options;

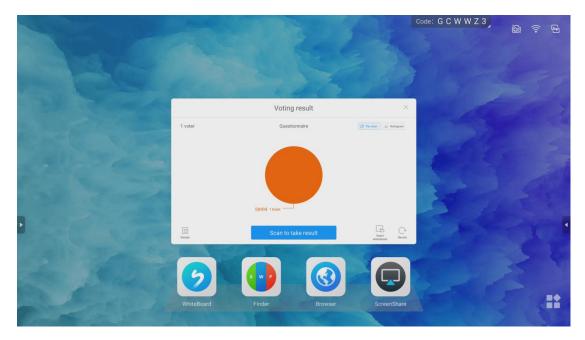

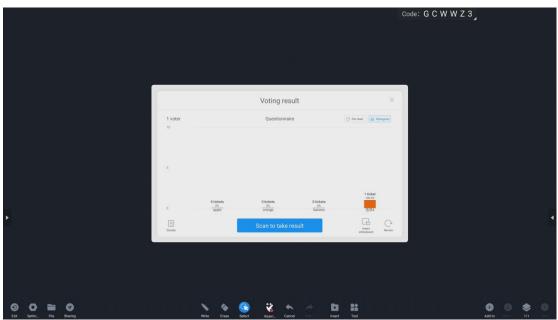

• The voting results show: pie chart and histogram to make the result clearer;

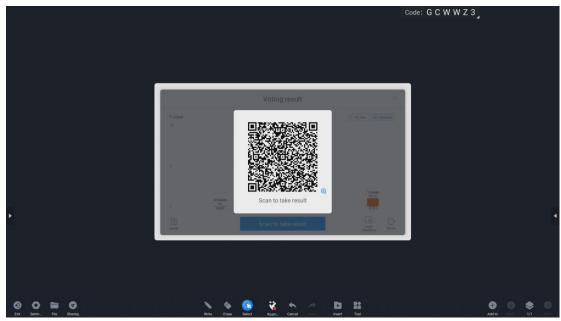

• Generate the corresponding screen-cast results, which can be taken away by scanning the code or inserted into the whiteboard;

|                |                       |             |                                   |             |     | M 후 5 |
|----------------|-----------------------|-------------|-----------------------------------|-------------|-----|-------|
| and the second |                       |             |                                   |             |     |       |
|                |                       | Fast File T | ransfer                           | 筑 ×         |     |       |
|                | (5)20-694 (5)7 #A (5) |             | cuments received(3/3)             |             |     |       |
| Leller -       |                       | Helio       | DD                                |             | E   |       |
| all your       |                       | Helio       | HwVidesE81sr,30mp4 VD_20210316_09 |             | 200 |       |
| •              | Scanning Upload Files |             |                                   |             | SK  |       |
|                |                       |             |                                   |             |     | 3.5   |
|                | WhiteBoard Find       |             | Browser                           | ScreenShare |     |       |
| Charles Cont   |                       |             |                                   | 1 m         |     |       |

• Click" Fast file transfer, it can scan the QR code for transmission;

\*Support transfer image, text, and file;

\*The objects to be transferred can be opened to browse, inserted into the whiteboard, saved, and deleted;

|           |                       |             |                                 |                |    | <b>a</b> ? | 5 |
|-----------|-----------------------|-------------|---------------------------------|----------------|----|------------|---|
| 25        |                       |             |                                 |                |    |            |   |
|           |                       | Fast File   | Transfer                        | 55 ×           |    |            |   |
|           |                       | Number of d | locuments received(3/3)         |                |    |            |   |
|           |                       | Helo        | DB                              |                |    |            |   |
|           |                       | Helio       | HwVideoE01or,30mp4 VID_20210316 | .9             |    |            |   |
| 138 7     |                       |             |                                 |                | 1  |            |   |
| •         | Scanning Upload Files |             |                                 |                | 10 |            | - |
|           | E CAR                 | 1           |                                 | and the second |    |            |   |
| the state | 6                     |             |                                 |                |    |            |   |
| Ra desta  |                       |             |                                 |                |    |            |   |
|           |                       |             |                                 | ScreenShare    |    |            |   |

• Text transmission;

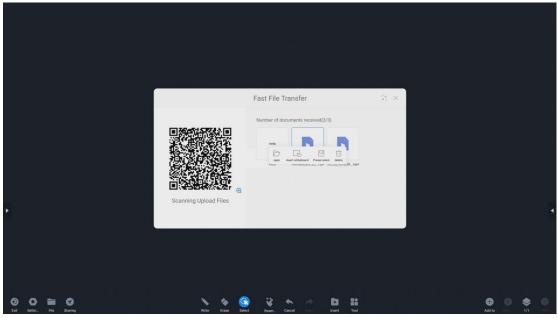

• File, picture, text transmission;

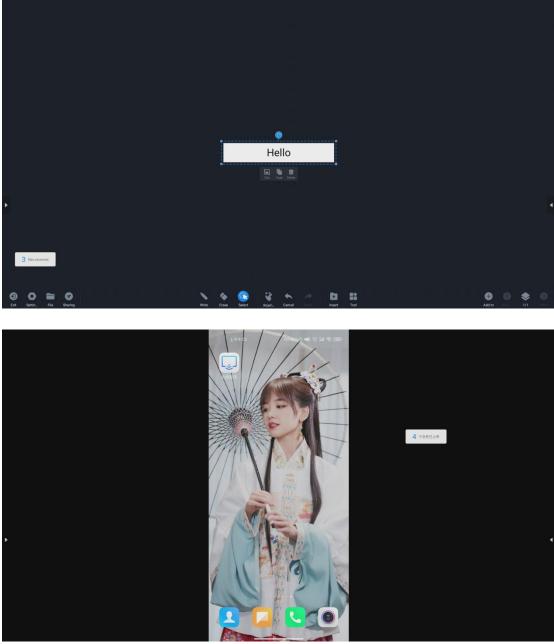

• The uploaded pictures and text can be browsed, saved or deleted;

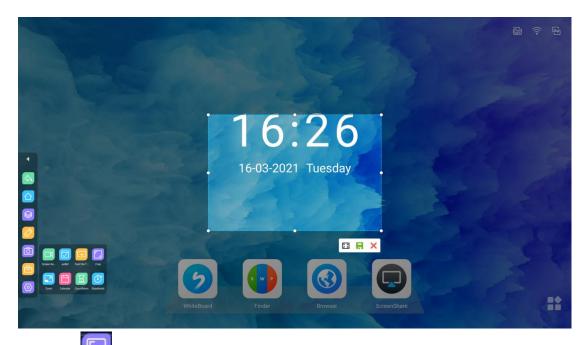

• Click"<sup>[[]</sup>"Screenshot; it can take a screenshot;

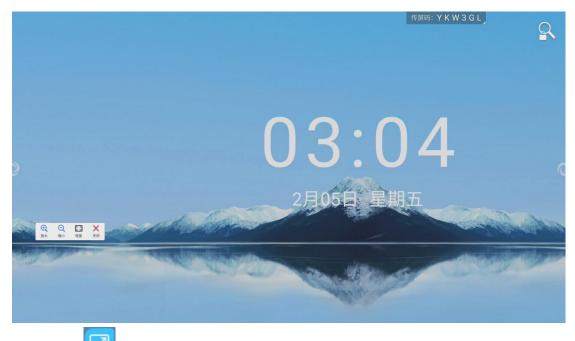

• Click" "Freeze screen; it can freeze the screen ,then zoom in and out the freeze screen;

|              |                |          |            | 1        | 2       | 1       |                | Code: G C W W Z 3 | M 🕆 5 |
|--------------|----------------|----------|------------|----------|---------|---------|----------------|-------------------|-------|
|              | 2021           | .3 <     | >          |          |         | 23      | ×              |                   |       |
| A Starter    | Sun            | Mon      | Tue        | Wed      | Thu     | Fri     | Sat            |                   |       |
|              | 28<br><b>7</b> | 1<br>8   | 2<br>9     | 3<br>10  | 4<br>11 | 5<br>12 | 6<br>13        |                   |       |
| all and have | 14             | 15       | 16         | 17       | 18      | 19      | 20             |                   |       |
| 63 9 22 C    | 21<br>28       | 22<br>29 | 23<br>30   | 24<br>31 | 25      | 26<br>2 | <b>27</b><br>3 |                   |       |
|              |                | items(0  |            |          |         |         | - New          |                   |       |
|              | 00000000000    |          | o items to | day      |         |         |                | and the           |       |
|              | 2              |          |            |          | G       |         |                |                   |       |
| White        | Board          |          | Finder     | 1        | Browser |         | ScreenSha      | re                |       |

• Click" Calendar, it can check the date, and record your to-do items;

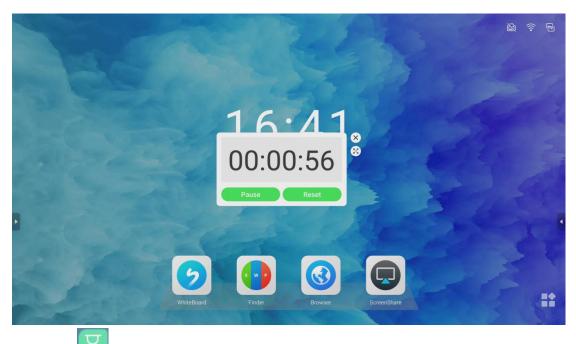

• Click" Countdown, that is, set the duration or countdown to remind the time of the meeting;

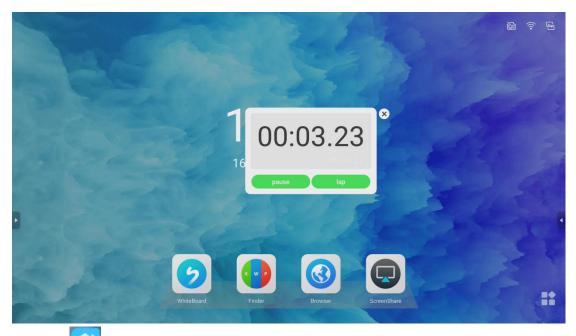

• Click" "Stopwatch, can provide time calculation, accurate to the second;

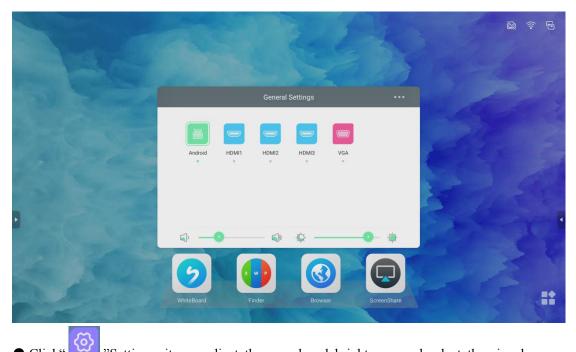

• Click" Settings, it can adjust the sound and brightness, and select the signal source channel;

\*PC channel needs to be inserted into OPS ,then it can be recognized and displayed;

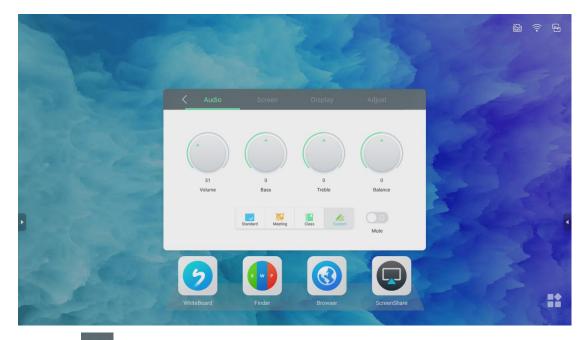

• Click" More, it can regulate the sound, screen, display, adjustment according to your own preferences;

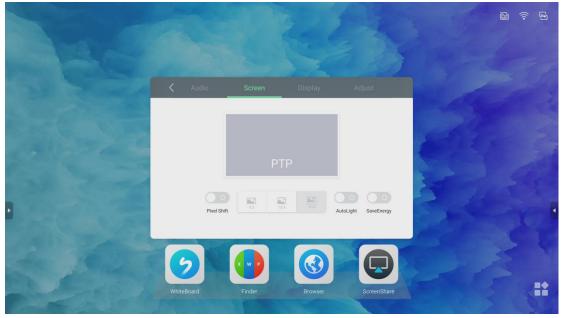

• Light sensor and energy saving can be turned on on the screen;

# 7、Settings

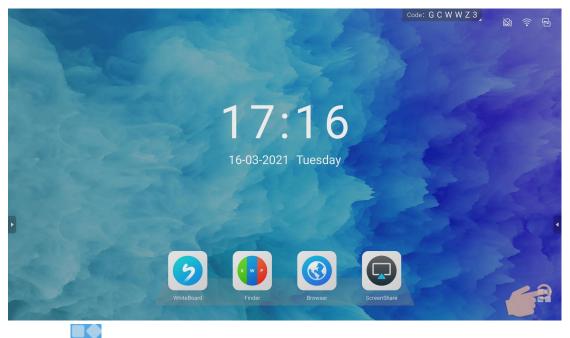

• Click" "it can enter the application page-as follows:

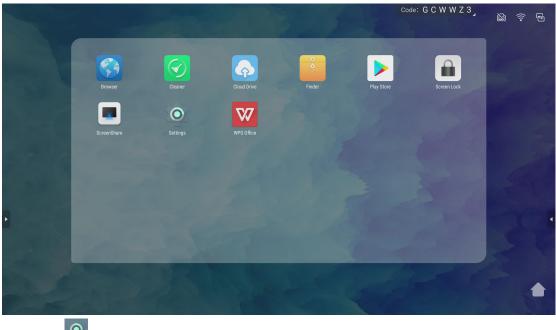

• Click" Settings, it can open the settings page;

|   | Settings |                  |          | Code: G C W W Z 3 |   |
|---|----------|------------------|----------|-------------------|---|
|   | Wirele   | ss & networks    |          |                   |   |
|   | ((:-     | Wi-Fi            | <b>H</b> | Ethernet          |   |
|   | ((Ţ))    | Wireless hotspot | *        | Bluetooth         |   |
|   |          | More             |          |                   |   |
|   | Share    |                  |          |                   |   |
|   |          | SAMBA Service    |          |                   |   |
|   | Device   |                  |          |                   |   |
|   | 0        | Display          | =        | Storage           | • |
|   | ۲        | Sound            | ۲        | Apps              |   |
|   | Persor   | nal              |          |                   |   |
| G | 0        | Security         | •        | Languages & input |   |

•Settings: five modules: network settings, equipment, personal, sharing, and system;

| ÷ | Wi-Fi                   |                     |   | \$<br>1 |
|---|-------------------------|---------------------|---|---------|
|   | 开启                      |                     | ٠ |         |
|   | Ŧ                       | Showroom<br>已连接     | Ô |         |
|   | •                       | AP-b8f2d7b3-f126-43 | â |         |
|   | •                       | MEETING-6QI         | Ô |         |
|   | •                       | 项目部                 | Ô |         |
|   | Ŧ                       | IWB7fb4             | Ô |         |
|   |                         | pinzhi              | Ô | _       |
|   | Ŧ                       | yanfa               | â | 4       |
|   | $\overline{\mathbf{v}}$ | AP-e43b2e23-db48-4d | Ô |         |
|   | $\overline{\mathbf{v}}$ | caigou              | Ô |         |
|   | $\overline{\mathbf{v}}$ | Dazzle-9953         | Ô |         |
|   | Ŧ                       | IWB5518-1           | Ô |         |

• WI-FI: Support wireless WIFI connection;

| ÷ | 有线网络     | • |
|---|----------|---|
|   | 关闭       |   |
|   | 本地网络连接设置 |   |
|   | 自动获取IP地址 |   |
|   | 手动设置IP地址 |   |
|   | IP 地址    |   |
|   |          |   |
|   | 网关       |   |
|   |          |   |
|   | 子网掩码     |   |
|   |          |   |
|   | DNS      |   |
|   | DNS1     |   |

• Wired network: supports wireless network & wired network; but does not support simultaneous connection;

| Wireless hotspot                              | •                   |
|-----------------------------------------------|---------------------|
| SSID                                          | AP-b8f2d7b3-f126-43 |
| Frequency                                     | 2.4 GHz 5 GHz       |
| DHCP Gateway                                  | 192.168.54.1        |
| DHCP Pool Start IP                            | 192.168.54.100      |
| DHCP Pool End IP                              | 192.168.54.200      |
| DHCP Lease (Hours)                            | 48                  |
| Password                                      |                     |
| The password must have at least 8 characters. | Show password       |
|                                               | Apply               |

• Wireless hotspot: The wireless hotspot supports two frequency bands ---2.4GHz and 5GHz;

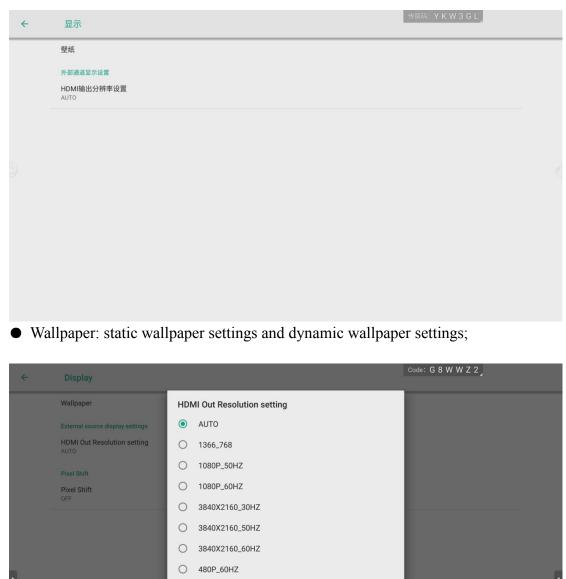

| 0 | 720P_60HZ                 |        |
|---|---------------------------|--------|
| 0 | 3840X2160_60HZ_REAL_COLOR |        |
|   |                           | CANCEL |
|   |                           |        |

• HDMI output resolution setting

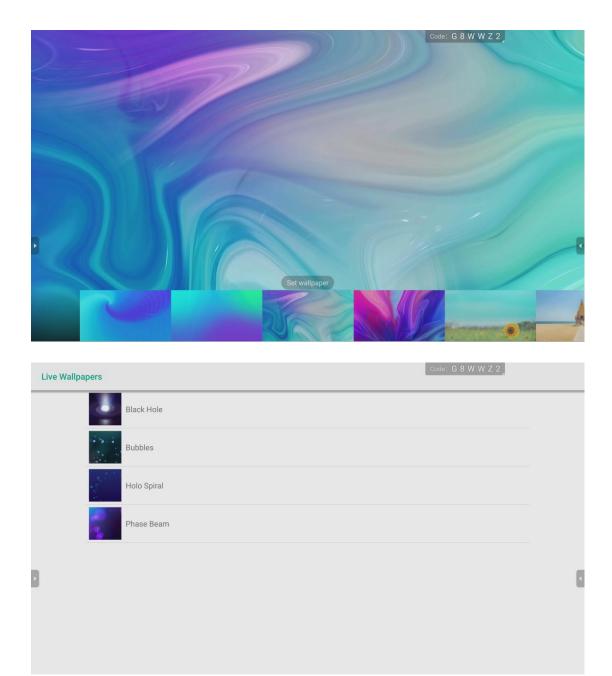

• Support two wallpaper settings, static wallpaper and live wallpaper;

| ÷ | Stora       | je                                        | Code: G 8 W W Z 2 |  |
|---|-------------|-------------------------------------------|-------------------|--|
|   |             | 8.13 GB<br>Used of 32 GB<br>FREE UP SPACE | 25%<br>used       |  |
|   |             | Photos & videos                           | 0.20 GB           |  |
|   | ď           | Music & audio                             | 0.00 GB           |  |
| 0 | <b>C</b> 29 | Games                                     | 0.00 GB           |  |
|   |             | Movie & TV apps                           | 0.00 GB           |  |
|   |             | Other apps                                | 0.24 GB           |  |

• It can check the specific information of internal storage;

| ×  | Sound Code: G 8 W W Z 2                                                        |  |
|----|--------------------------------------------------------------------------------|--|
|    | Touch sounds                                                                   |  |
|    | Sound Output Settings<br>Speaker                                               |  |
|    |                                                                                |  |
|    |                                                                                |  |
|    |                                                                                |  |
|    |                                                                                |  |
| P. |                                                                                |  |
|    |                                                                                |  |
|    |                                                                                |  |
|    | ound softings: tough to prompt music to turn on & off sound output softings:   |  |
| •  | sound settings: touch to prompt music to turn on & off; sound output settings; |  |

| ÷ | Startup & shutdown                                                                |  |
|---|-----------------------------------------------------------------------------------|--|
|   | Startup and shutdown option                                                       |  |
|   | Startup channel                                                                   |  |
|   | ◯ Last shutdown channel                                                           |  |
|   | Built-in PC startup option                                                        |  |
|   | 🚫 startup only through PC built-in startup option 🛛 💿 startup through any channel |  |
|   | Standby after startup (black screen)                                              |  |
|   | Close power off reminder                                                          |  |
|   | Timer switch                                                                      |  |
|   | + Add task                                                                        |  |
|   |                                                                                   |  |
|   |                                                                                   |  |
|   |                                                                                   |  |
|   |                                                                                   |  |
|   |                                                                                   |  |
|   |                                                                                   |  |

• Power-on/off setting: The default power-on channel can be set, which is more convenient and quick;

| ÷ | Startup & shutdown                                                                                   | Code: G 8 W W Z 2                                   |   |
|---|----------------------------------------------------------------------------------------------------|-----------------------------------------------------|---|
|   | Startup channel  O Last shutdown channel                                                             | •                                                   |   |
|   | Built-in PC startup option O startup only through PC built-in startup option Startup through any cha | nnel                                                |   |
|   | Standby after startup (black screen)                                                                 |                                                     |   |
|   | Close power off reminder                                                                             | ()                                                  |   |
|   | Timer switch                                                                                         |                                                     |   |
|   | Boot time                                                                                            | Off time                                            |   |
|   | 16 59                                                                                                | 16 59                                               |   |
| Þ | 17 : 00                                                                                              | 17 : 00                                             | 4 |
| - | 18 01                                                                                                | 18 01 💼                                             | _ |
|   | Sun Mon Tue Wed Thu Fri Sat<br>Everydsy Working day                                                  | Sun Mon Tue Wed Thu Fri Sat<br>Everyday Working day |   |
|   | + Add task                                                                                           |                                                     |   |

• It can set the timer switches, if no body around, it can automatically turn on and off the machine;

| ÷ | Password             |                  |        |                  |                   |          | Code: G 8 W W Z 2 |   |
|---|----------------------|------------------|--------|------------------|-------------------|----------|-------------------|---|
|   | Screen lock password |                  |        |                  |                   |          |                   |   |
|   |                      | New Password     | Inpu   | it new 4         | 4 digit           | password |                   |   |
|   |                      | Confirm Password | Inpu   | it new p         | password          | l again  |                   |   |
|   |                      |                  | ок     |                  | Cancel            |          |                   |   |
|   |                      |                  |        |                  |                   |          |                   |   |
|   |                      |                  |        |                  |                   |          |                   |   |
|   |                      |                  |        |                  |                   |          |                   |   |
|   |                      |                  | 1      | 2 ABC            | 3 DEF             |          |                   | 4 |
|   |                      |                  | 4 сня  | 5 JKL            | 6 мио             |          |                   |   |
|   |                      |                  | 7 PQRS | 8 <sub>TUV</sub> | 9 <sub>wxyz</sub> |          |                   |   |
|   |                      |                  |        | 0.               | >                 |          |                   |   |

• Lock screen password: set a password for the lock screen to turn on the lock, it need to enter the password every time you use, it make the privacy more secure;

| Input Alias Switch | ()      |
|--------------------|---------|
| PC                 | PC      |
| Android            | Android |
| HDMI1              | HDMI1   |
| HDMI2              | HDMI2   |
| HDMI3              | HDMI3   |
| VGA                | VGA     |

• Channel settings: you can modify the name of the channel according to your preferences;

| ÷   | Other Settings               |    |       |      | Code: G 8 W | W Z 2 |   |
|-----|------------------------------|----|-------|------|-------------|-------|---|
|     | Floating Annotation Settings |    |       |      |             |       |   |
|     | Slide Toolbar                |    |       |      |             |       |   |
|     | O Universal SystemToolbar    |    |       |      |             |       |   |
|     |                              |    |       |      |             |       |   |
|     |                              |    |       |      |             |       |   |
|     |                              |    |       |      |             |       |   |
|     |                              |    |       |      |             |       |   |
| P   |                              |    |       |      |             |       | 1 |
|     |                              |    |       |      |             |       |   |
|     |                              |    |       |      |             |       |   |
|     |                              |    |       |      |             |       |   |
| • • | 1                            | .1 | • • • | a .: | . 1         | 1.    |   |

 $\bullet$  Other settings: you can use the sidebar or floating tool according to your preference;

\*Floating tool: You need to hold the screen with two fingers at the same time to summon;

\*Using the floating tool, many functions of the sidebar will not be available;

| Set date<br>16/03/2021         Set time<br>17:20         Select time zone<br>GMT+10:00 Australian Eastern Standard Time         Use 24-hour format<br>13:00 | Automatic date & time<br>Use network-provided time |   |
|----------------------------------------------------------------------------------------------------|----------------------------------------------------|---|
| 17:20 Select time zone GMT+10:00 Australian Eastern Standard Time Use 24-hour format 13:00                                                                  |                                                    |   |
| GMT+10:00 Australian Eastern Standard Time Use 24-hour format 13:00                                                                                         |                                                    |   |
| 13:00                                                                                                    |                                                    |   |
|                                                                                                    |                                                    | • |
| Choose date format<br>31/12/2021                                                                                                    | Choose date format<br>31/12/2021                   |   |

• Time and Date: support 24-hour clock setting; support setting different time zones, Manual modification & automatic modification online;

| ÷ | About device                                                                                             | Code: G 8 W W Z 2 |  |
|---|----------------------------------------------------------------------------------------------------|-------------------|--|
|   | Legal information                                                                                        |                   |  |
|   | Model number<br>S86CB-B05011A-S                                                                          |                   |  |
|   | Android version<br>8.0.0                                                                                 |                   |  |
|   | Kernel version<br>4.9.44.s5<br>rel@lip #1<br>Mon Jan 18 11:40:49 CST 2021                                |                   |  |
|   | Build number<br>OPR6.170623.013 release-keys                                                             |                   |  |
|   |                                                                                                    |                   |  |
|   |                                                                                                    |                   |  |
|   |                                                                                                    |                   |  |
|   |                                                                                                    |                   |  |
|   |                                                                                                    | Code: G 8 W W Z 2 |  |
| + | System Update                                                                                            |                   |  |
|   | OS ENG.IIPJEN.20210118.110333 0MB                                                                        |                   |  |
|   |                                                                                                    |                   |  |
|   | Needed for the upgrade                                                                                   |                   |  |
|   | <ol> <li>1 GB of free disk space or more.</li> <li>2 The upgrade progress will remain powered</li> </ol> |                   |  |
|   | Check update                                                                                             |                   |  |
|   |                                                                                                    |                   |  |
|   |                                                                                                    |                   |  |
|   |                                                                                                    |                   |  |
|   |                                                                                                    |                   |  |
|   |                                                                                                    |                   |  |
|   |                                                                                                    |                   |  |

• Device information: it can check the model information, Android version, and other version information of the machine;

• It can check the specific date of the software;

## •Support for adding music;

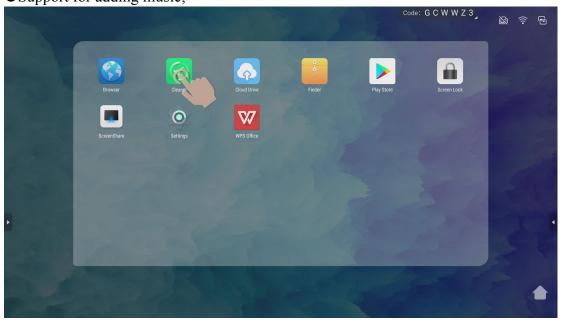

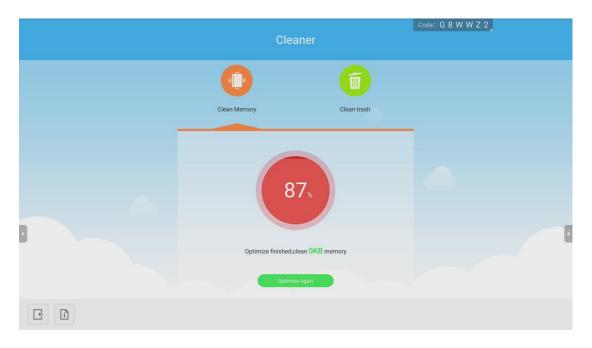

|   | Cle                 | eaner                                                     | Code: G 8 W W Z 2 |
|---|---------------------|-----------------------------------------------------------|-------------------|
|   | 0                   | (                                                         |                   |
|   | Clean Memory        | Clean trash                                               |                   |
|   | Clean Finished,Save | System 9.<br>User 749:<br>Ude 22.23<br>PT56KB Disk Memory | 12MB              |
| E |                     |                                                           |                   |

• The flat panel housekeeper provides memory optimization and garbage cleaning, Keeps the conference whiteboard running at a good speed;